# 如何為CUAC生成評估許可證

# 目錄

簡介 必要條件 為CUAC生成演示或評估許可證 疑難排解 後續步驟 相關資訊

# 簡介

本文描述為Cisco Unified Attendant Console(CUAC)操作員生成傳統評估許可證的過程。您可以為 Cisco Unified Attendant Console Standard或Advanced生成評估許可證。首次安裝應用時

,CUAC允許該應用在10天內完全運行。在此十天之後,您可以選擇安裝評估許可證或永久許可證 。評估許可證的有效期為60天,並且此期限不可擴展。達到60天後,需要在控制檯上安裝永久許可 證。

# 必要條件

開始之前, 請確保您具有以下內容 :

- 1. **思科 整合應答主控台標準版** 操作員電腦上安裝CUAC標準版來自CUAC標準客戶端的電腦/註 冊代碼。您可以轉至**幫助**,然後轉至**關於思科統一話務台標準**來查詢註冊代碼。如果要安裝標 准許可證,則需要許可證啟用代碼(LAC)。如果要安裝升級許可證,您將需要升級許可證啟用 代碼(LAC)和以前註冊的電腦/註冊代碼或許可證啟用代碼(LAC)。
- 2. **思科整合應答主控台進階版** 在Windows伺服器上安裝CUAC高級版來自CUAC Advanced Server網站的註冊代碼。您可以通過依次訪問幫助和許可來查詢註冊代碼。如果要安裝標准許 可證,則需要許可證啟用代碼(LAC)。如果要安裝升級許可證,您將需要升級許可證啟用代碼 (LAC)和先前註冊的註冊代碼或許可證啟用代碼(LAC)。

# 為CUAC生成演示或評估許可證

步驟1:

轉到[Cisco/OEM使用者網站](http://www.cisco.com/go/ac) 並使用憑據登入。

附註:該頁面未與您的Cisco.com帳戶關聯,因此,如果您還沒有帳戶,可以通過按一下註冊 **詳細資訊**按鈕進行註冊。輸入詳細資訊後,按一下Register。系統將顯示一條通知消息,確認 您的註冊成功。包含您的密碼的電子郵件將傳送到您指定的地址。收到電子郵件後,您將能夠 登入並使用該頁面。

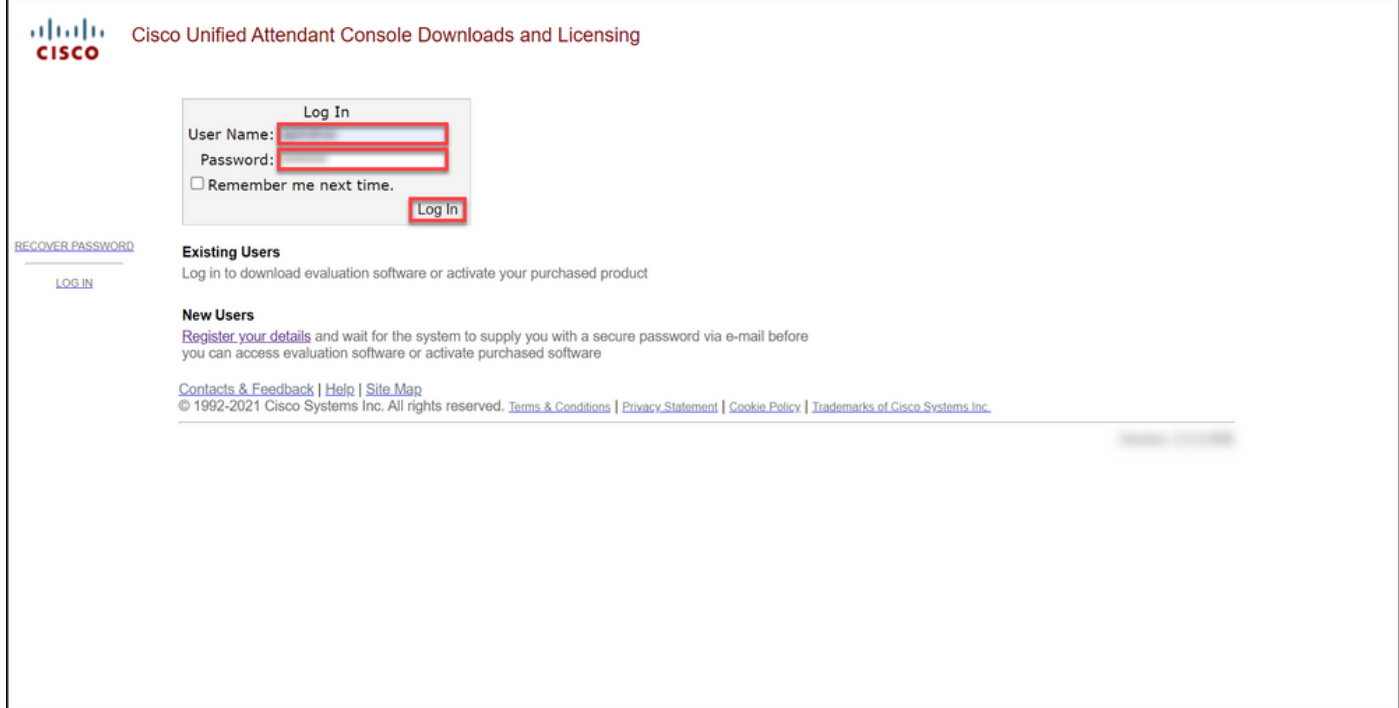

#### 步驟2:

### 按一下啟用評估軟體。

### 步驟結果:系統顯示「60天評估許可證」頁面。

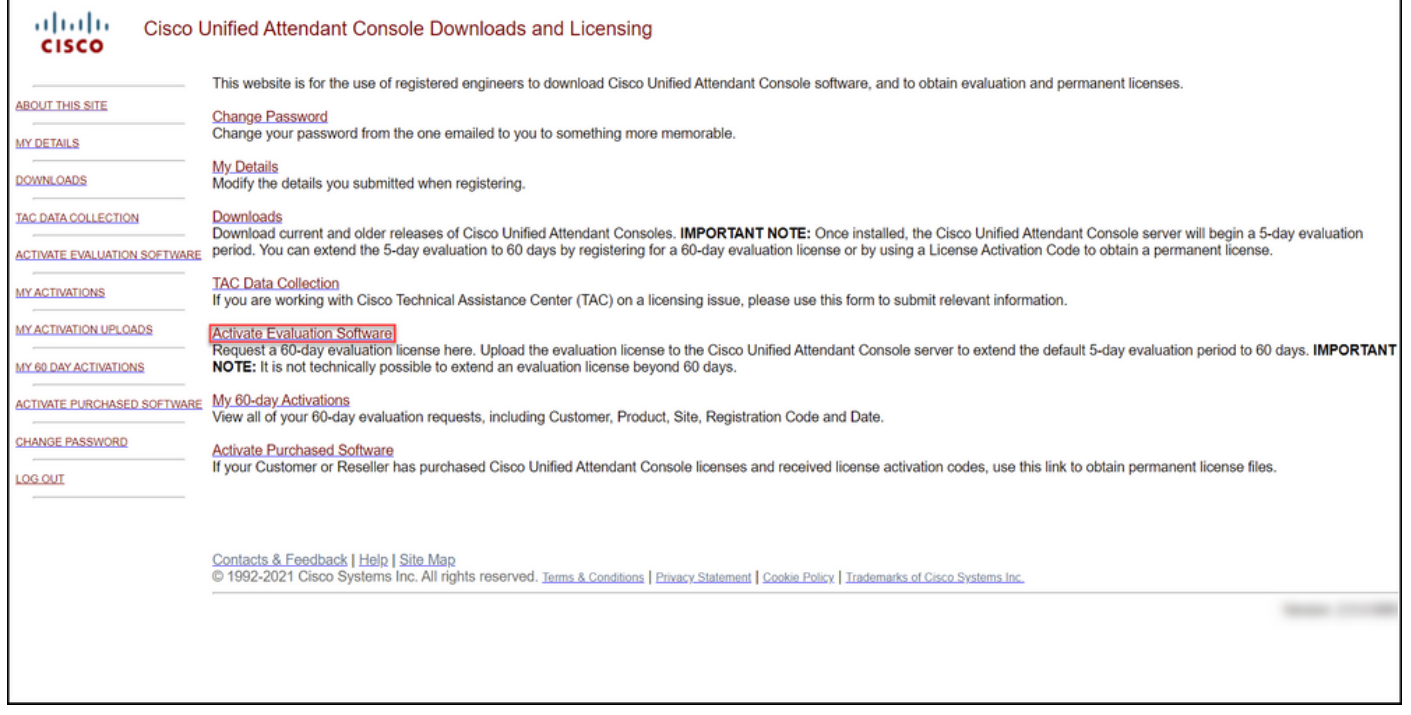

### 步驟3:

在60天評估許可證頁面:

為「選擇客戶」欄位選擇以下選項之一: 然後:

a.如果您的客戶在清單中,請按一下該客戶,然後按一 <sup>在Select</sup> a Customer Site欄位中,選擇下列選項之 下「選擇選定的客戶」以確認您所做的選擇。 a.如果您的客戶地點在清單中,請選擇客戶地點,

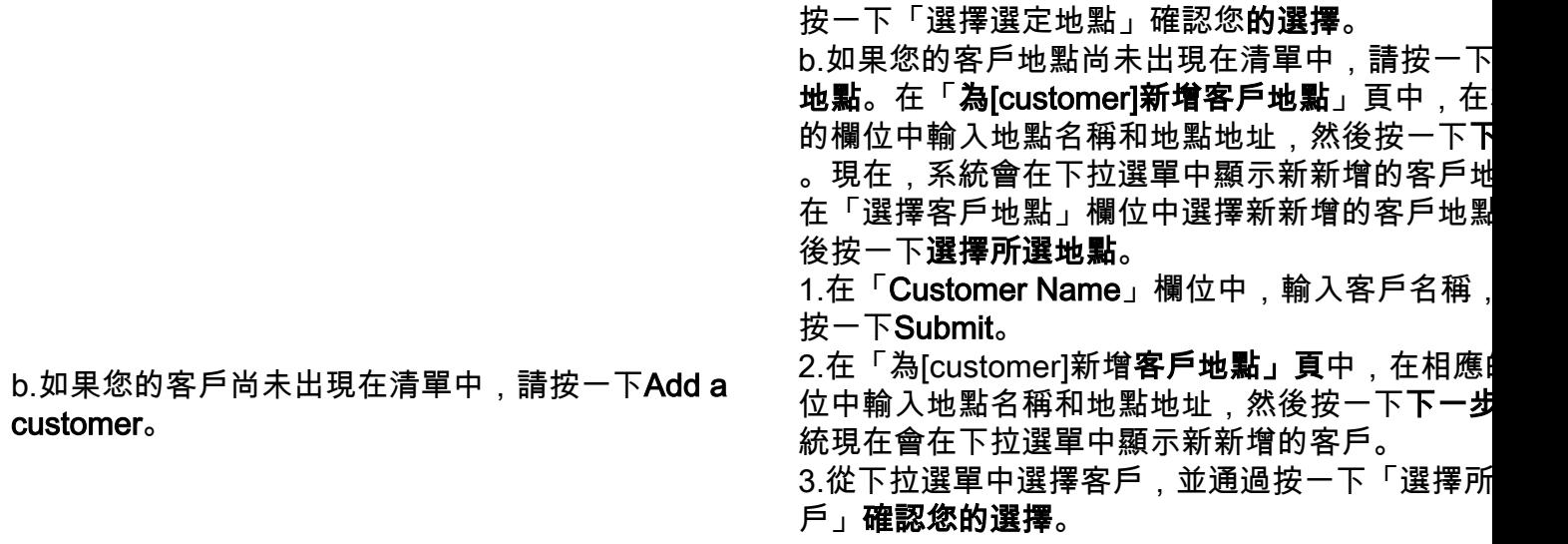

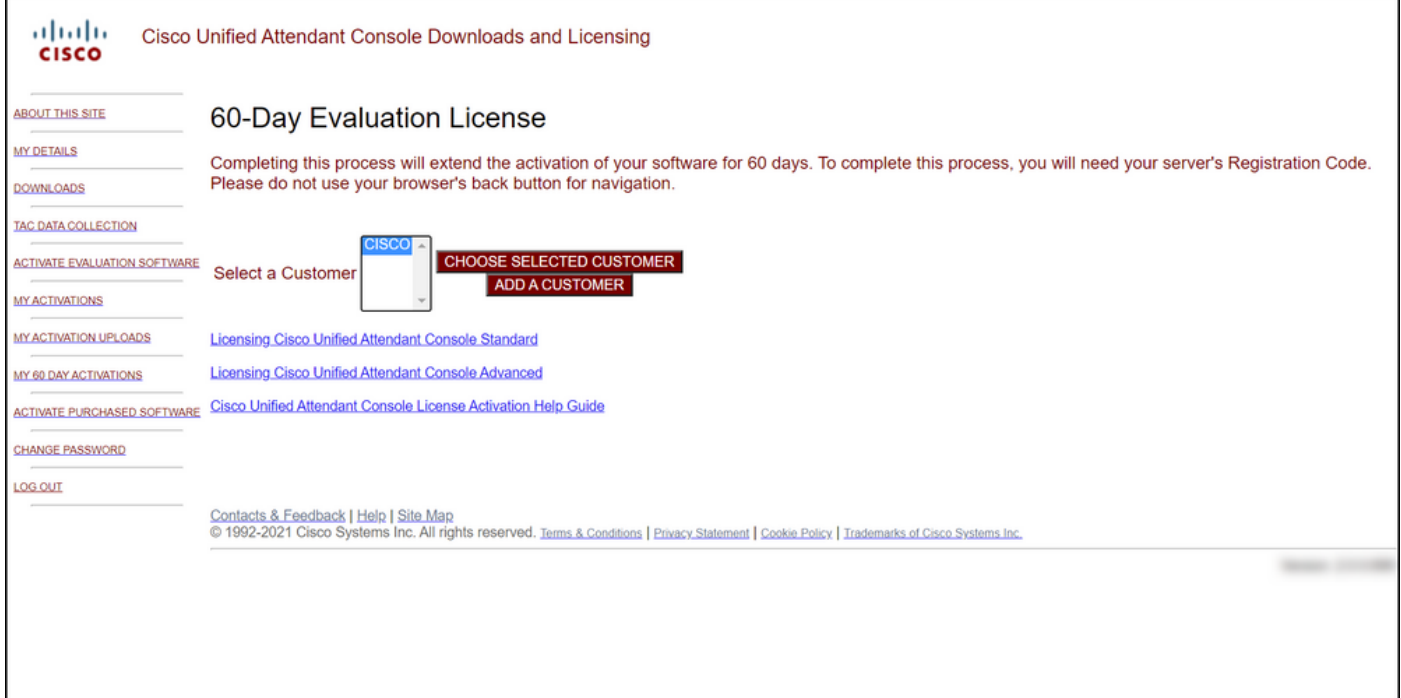

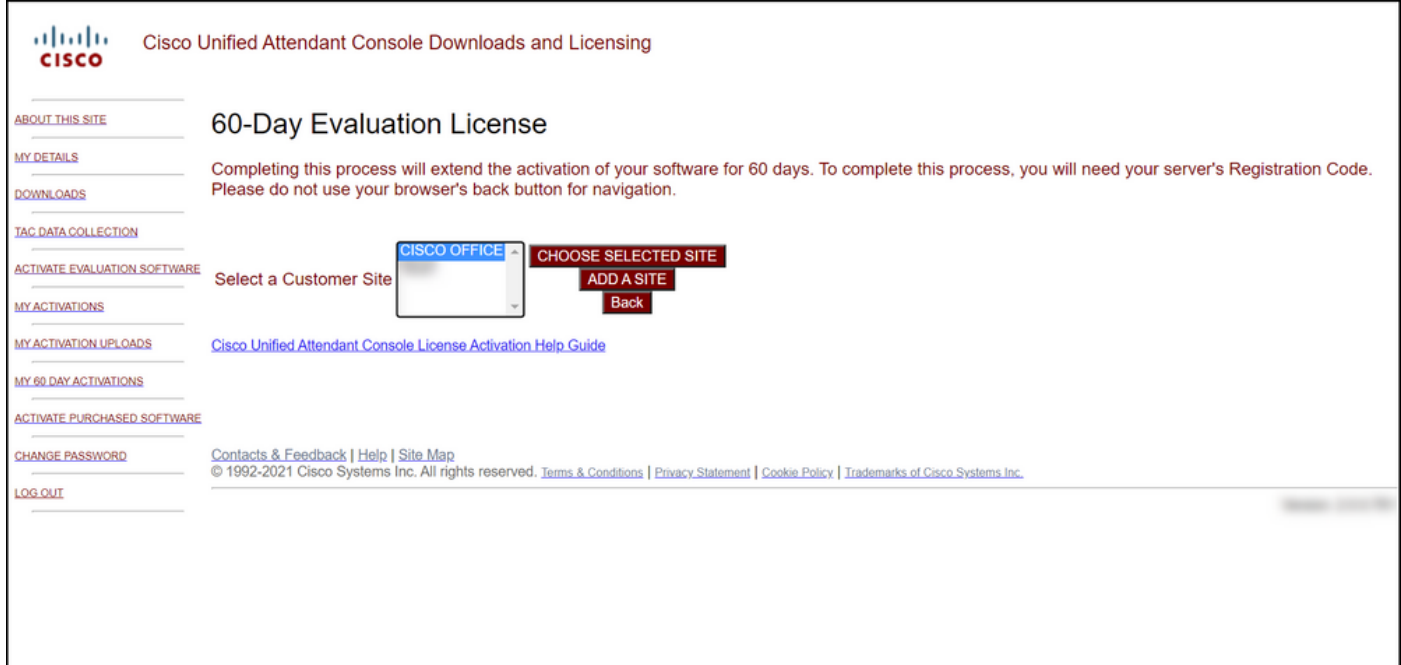

#### 步驟4:

在「Select Version」下拉式清單中選擇version 10.x或11.x,然後在「Select Product」下拉式清單 中選擇以下選項之一:

### a.思科整合應答主控台標準版

#### b.思科整合應答主控台進階版

按「Next」(下一步)。

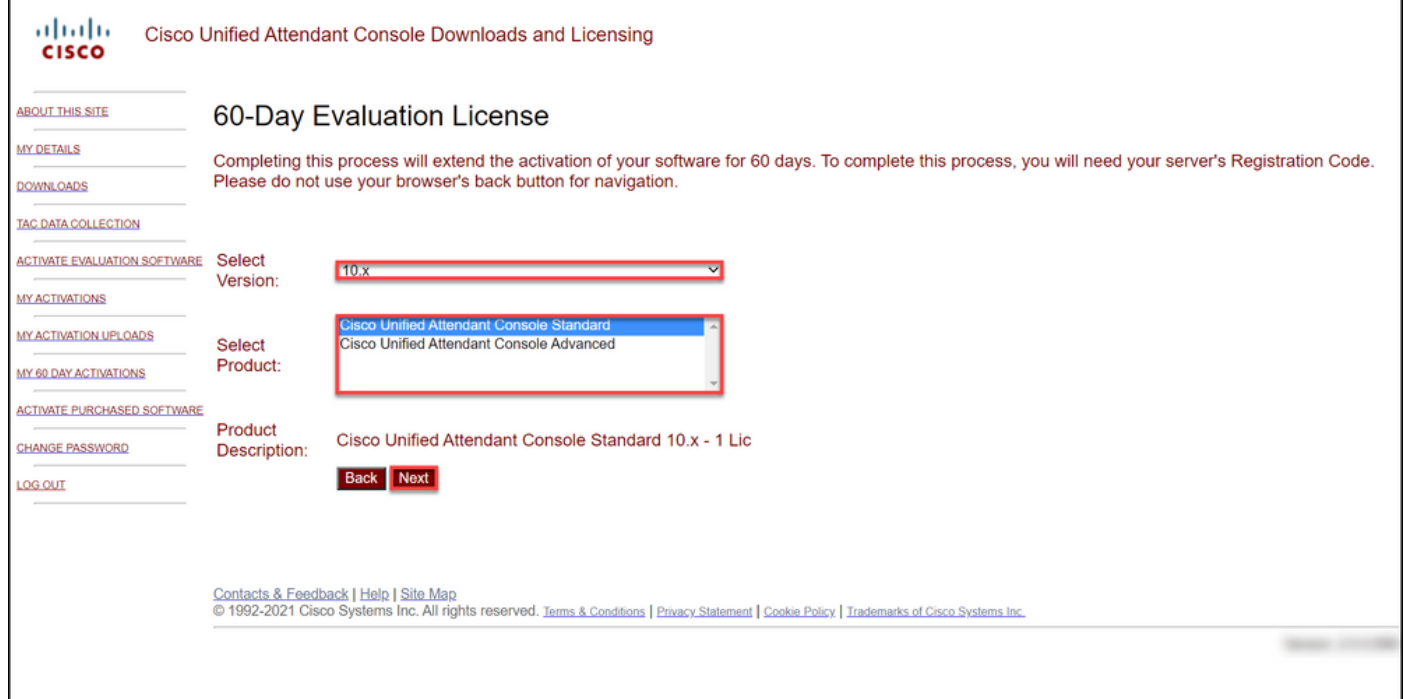

### 步驟5:

在「請輸入註冊代碼」欄位中,輸入您的註冊代碼。

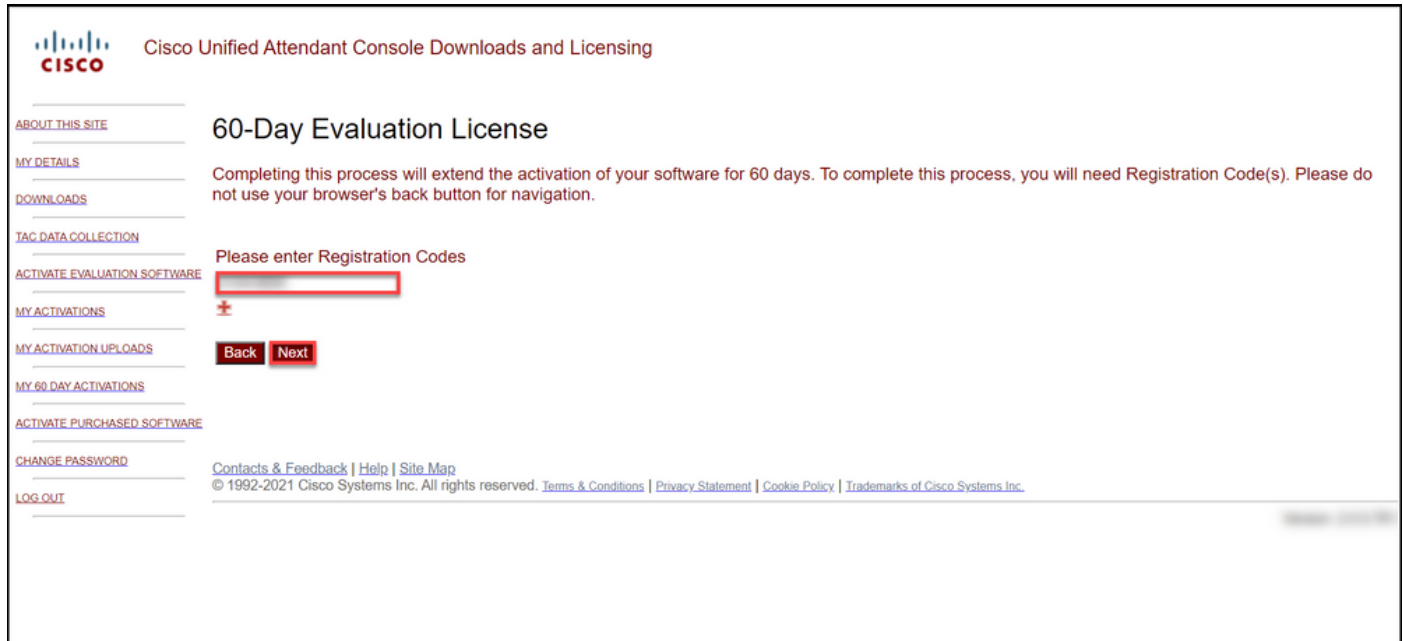

#### 步驟6:

'n

系統顯示註冊代碼,根據註冊代碼生成60天的評估許可證。然後,系統將許可證檔案傳送到與您的 Cisco/OEM使用者網站登入相關的電子郵件地址。在「Additional email address」欄位中,可以輸 入要將許可證檔案傳送到的其他電子郵件地址。按一下「Submit」。

步驟結果:系統顯示通知消息,確認已生成許可證啟用代碼並通過電子郵件傳送給您。

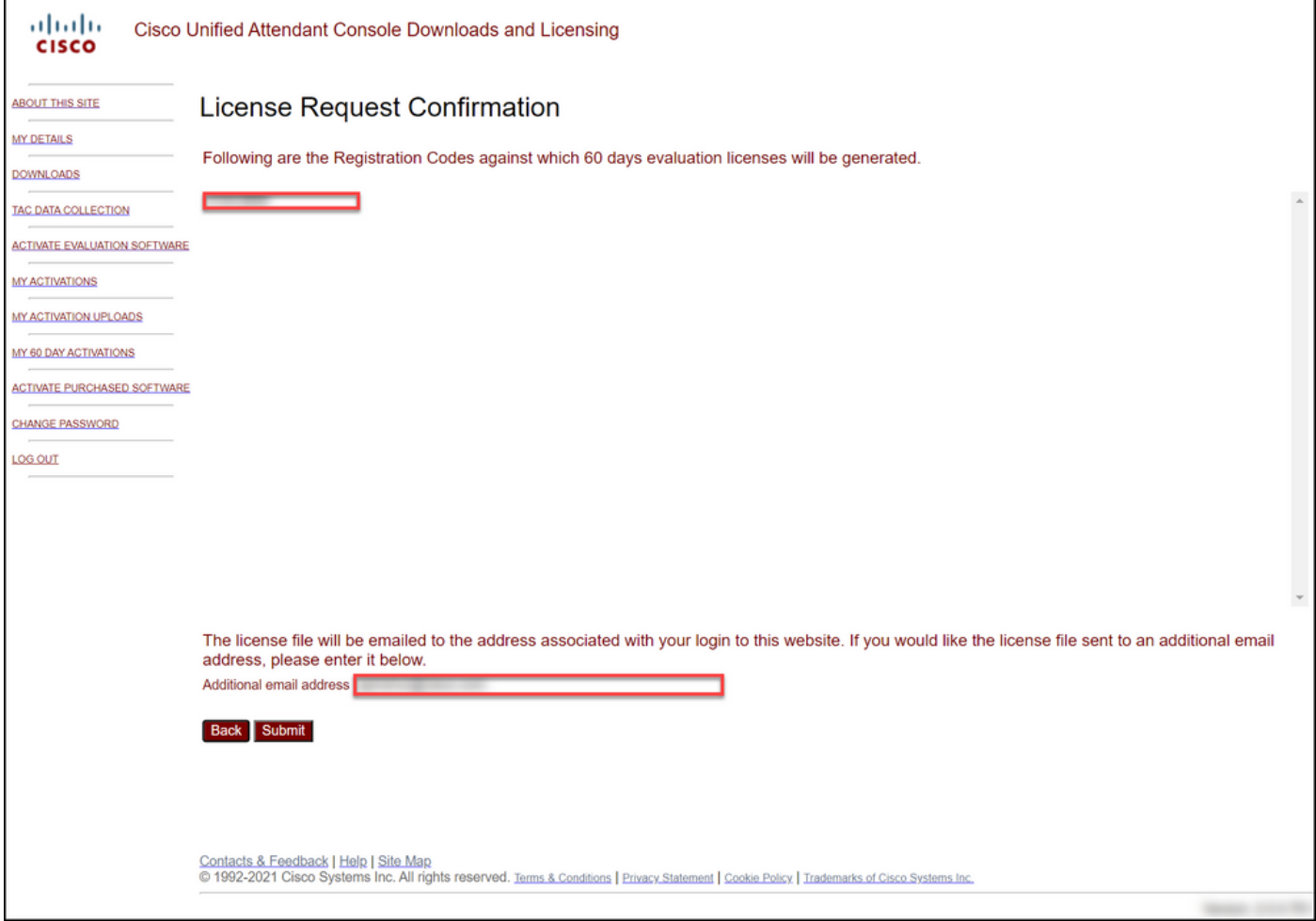

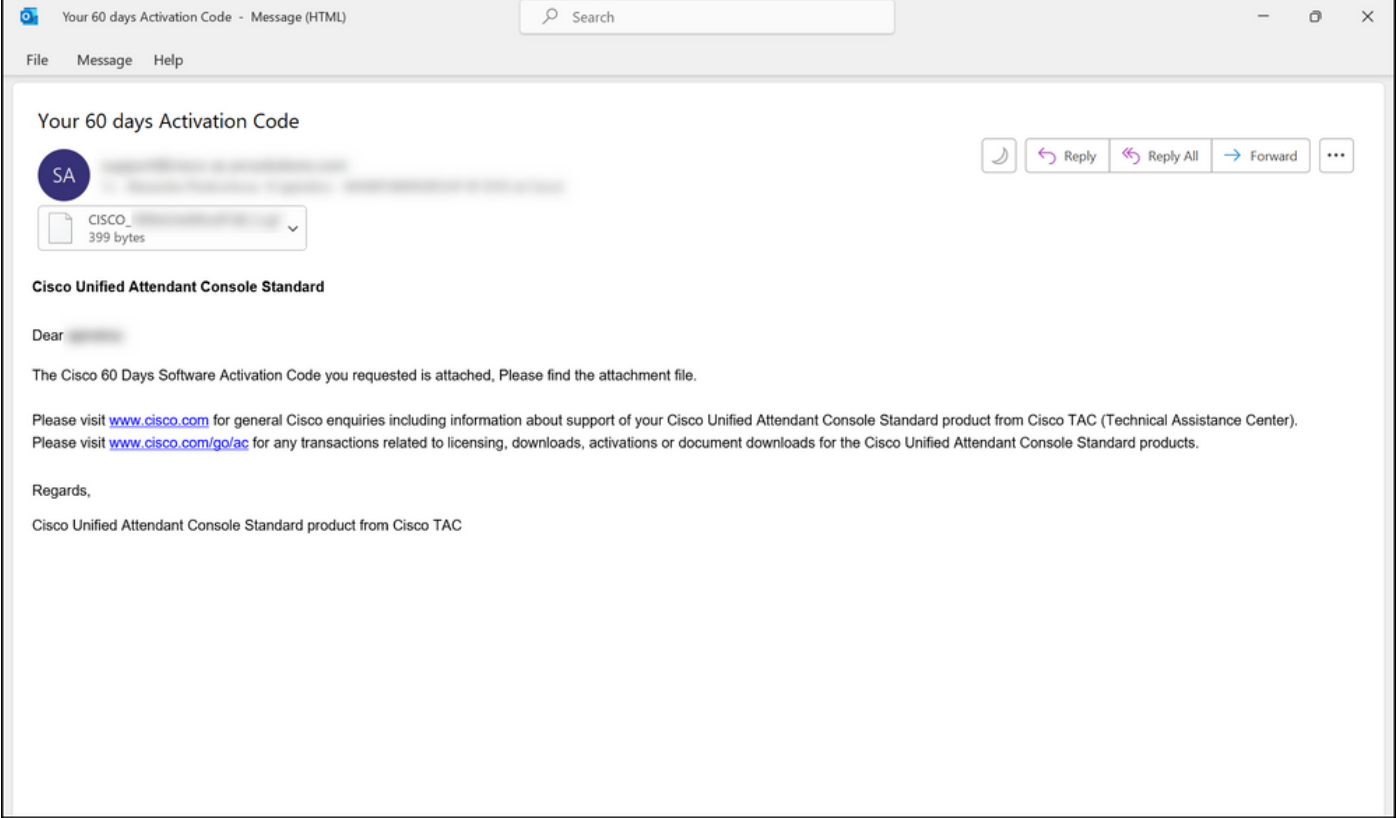

### 圖1 — 包含您的軟體啟用代碼的電子郵件示例。

# 疑難排解

如果您在生產演示或評估許可證時遇到問題,請在<u>支援案件管理器(SCM)中開啟案件</u>.

# 後續步驟

收到許可證金鑰檔案後,請參閱產品配置指南,瞭解許可證安裝和指南。

# 相關資訊

[如何為身份服務引擎\(ISE\)生成演示或評估許可證](/content/en/us/support/docs/licensing/cloud-systems-management/smart-care-service/lic217143-how-to-generate-a-demo-or-evaluation-lic.html)

[如何為思科統一通訊和Cisco Emergency Responder生成演示或評估許可證](/content/en/us/support/docs/licensing/unified-communications/unified-communications-manager-callmanager/lic217159-how-to-generate-a-demo-or-evaluation-lic.html) [如何為SEG\(IronPort\)生成演示或評估許可證](/content/en/us/support/docs/licensing/security/secure-email-gateway/lic217667-how-to-generate-a-demo-or-evaluation-lic.html)